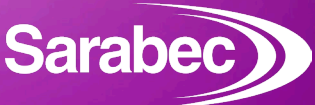

### **NEED HELP CONNECTING OUR EQUIPMENT TO A TELEVISION OR OTHER AUDIO SOURCE?**

# **STEP 1**

#### **CONNECTING DIRECTLY TO A TELEVISION**

When connecting directly to a TV set via optical, you must ensure the TV is set to PCM.

To do this, go into the audio/sound settings menu on the TV and look for 'Digital Audio Output/Optical Out', normally this would be set to 'Dolby Digital', it needs to be changed to 'PCM'.

Please note that some televisions auto switch this setting! *NOTE: Using the microphone supplied with your equipment attached to the speaker grille of the television will always return good results and is an excellent backup way to connect to the TV.*

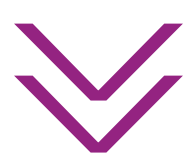

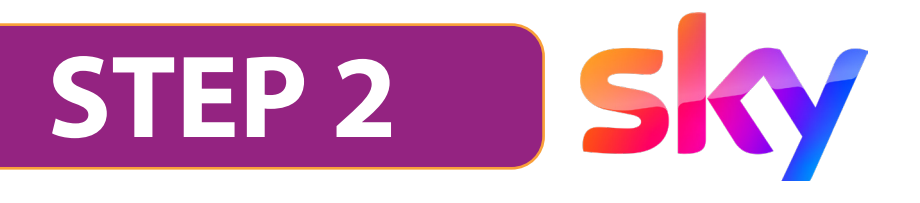

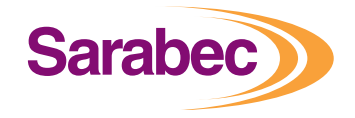

#### SETTING UP YOUR EQUIPMENT WITH **DIRECT CONNECTION TO SKY Q & SKY HD BOXES** VIA OPTICAL

- » Press Home on your Sky Q remote, select Settings, then select Setup.
- » Select Audio visual, then select Digital Audio Output optical and set it to NORMAL
- » Press the **GREEN** button to save the settings
- » Power OFF the Sky Box, leave for 30 seconds and turn back on, leave for 5 minutes so the box can re-calibrate itself and then test the system.

**Note**: Sky Glass TV's & Sky Stream Pucks are not compatible with our equipment via a direct connection. However, a microphone may still be used. Please contact us for further details if required.

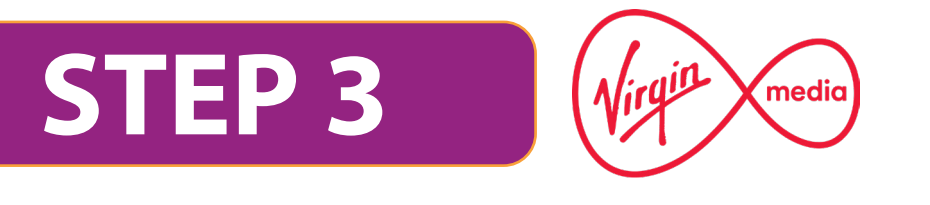

#### SETTING UP EQUIPMENT WITH **DIRECT CONNECTION TO VIRGIN MEDIA SET TOP BOXES** VIA OPTICAL

- » Press Home on your remote
- » Select Help & Settings
- » Select Settings
- » Select Audio
- » Choose Dolby Digital to PCM. This setting applies to both HDMI and optical out.
- » Power down the box for 5 minutes, restart the box, leave for a few minutes and test the system
- » Virgin Media 360 Boxes ONLY: Select Settings > Audio & Video > PCM2.0> Restart Box as above.

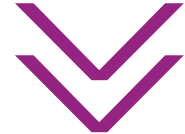

## **STEP 4**

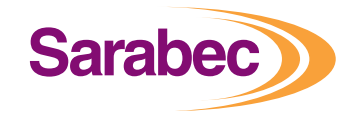

#### **WHY DON'T I GET AUDIO FROM DIGITAL SOURCES**  (NETFLIX, APPLE TV, FIRE STICK, ETC)?

Audio coming from certain content providers or devices (Netflix, Amazon Prime, Apple TV etc.) is set to Output Dolby and not PCM by default. To resolve this, you will need to:

- » Change the Digital Audio Output format in the app or device to PCM
- » First try the normal audio settings within the app Usually, these audio settings are only available once something is playing on screen.

This does **NOT** guarantee that you will hear the audio from these sources through your device but it does give the best chance.

**N.B** When connecting directly to an external device such as SKY or Virgin Media you will not hear channels and smart services from the TV through the connected equipment.

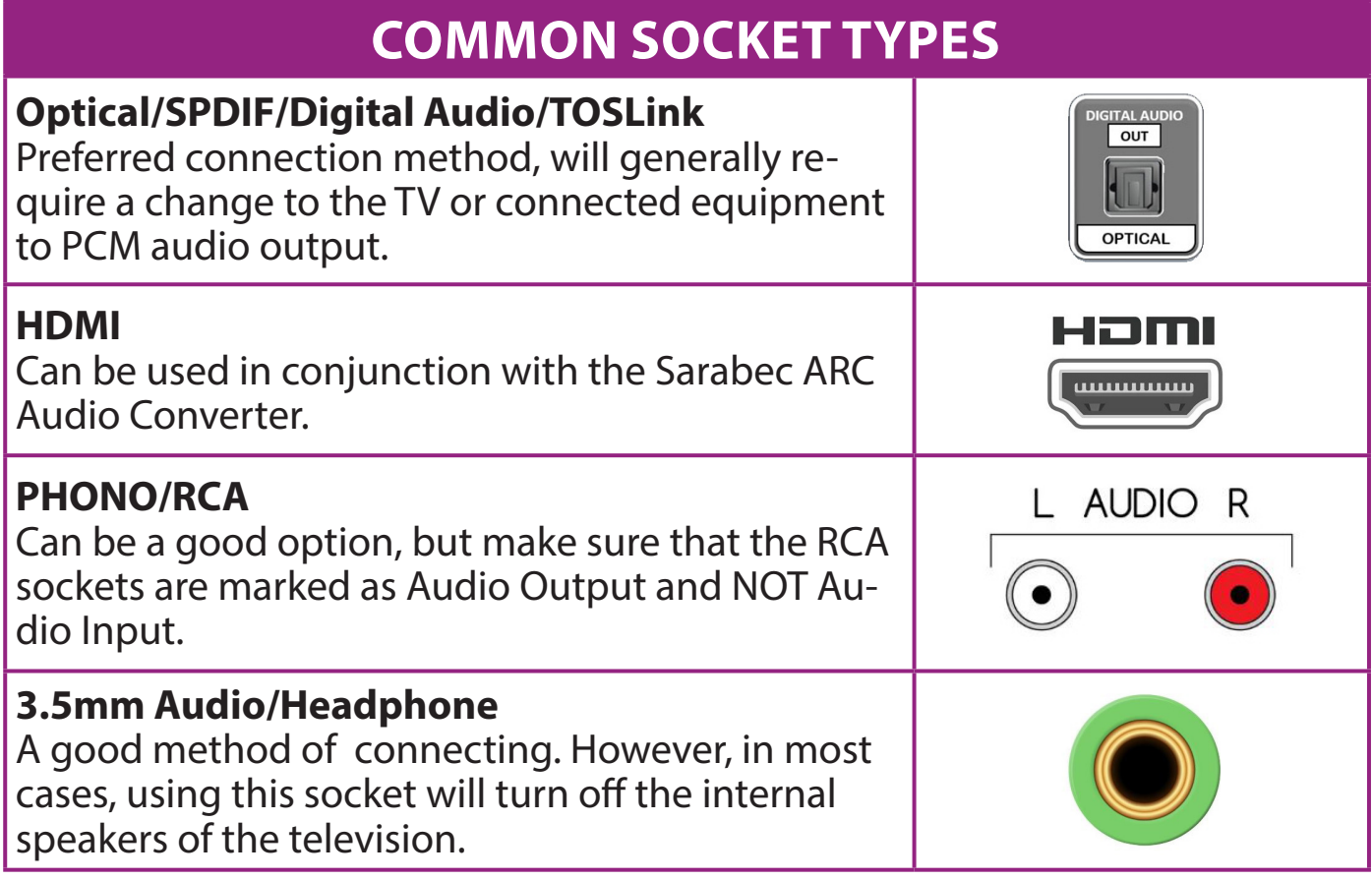